**Photoshop 4.0 Tips & Tricks**

Some familiarity with the Macintosh and Photoshop 4.0 is very helpful. We also assume, you have a previously created, scanned image or other image to open.

By following these instructions you will create an image with matching edges. When used in Web pages as a background the edges appear to seamlessly match.

**[See it in action on a Web page.](http://seurat.art.udel.edu/Site/InfoDocs/Tricks/trickswebbg.html)**

# **Seamless I m a g e s For The Web**

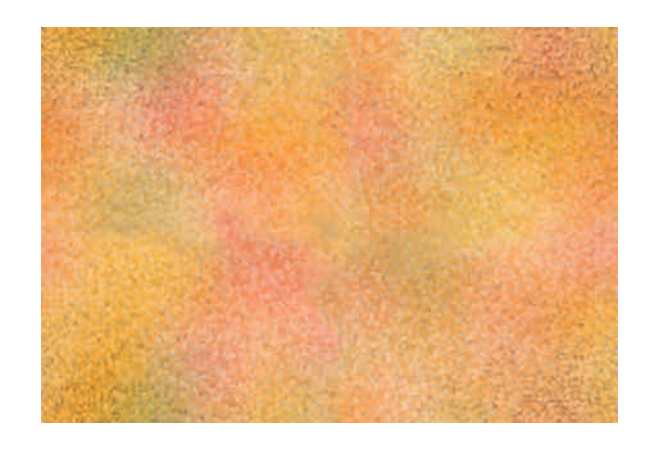

## **Photoshop 4.0 Tips & Tricks**

#### **1. Open Or Create A File**

Before your start this process, check the size of your image.

**Image Menu** - **Image Size.**

Be sure the image is in **RGB Mode.** Under the **Image Menu** - **Mode -** select **RGB.**

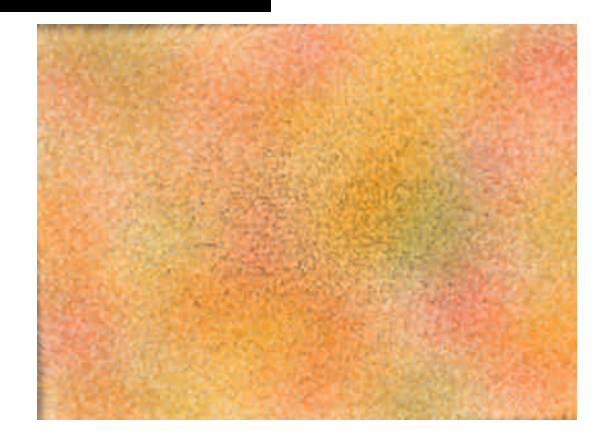

### **2. Offset The Image**

Under the **Filters Menu,** choose **Other** then over and down to **Offset**. A settings window will appear.

In the **Width** and **Height** measurement boxes, key in 1/2 the proportions as the original image.

My original image was 234 x 162. The settings used in this example were 117 x 81.

Also choose the **Wrap Around** option in the **Undefined Areas** options in the settings window.

**Note:** When the **Preview Box** is checked, the image will be updated on the screen. You can see the offset image in this Illustration.

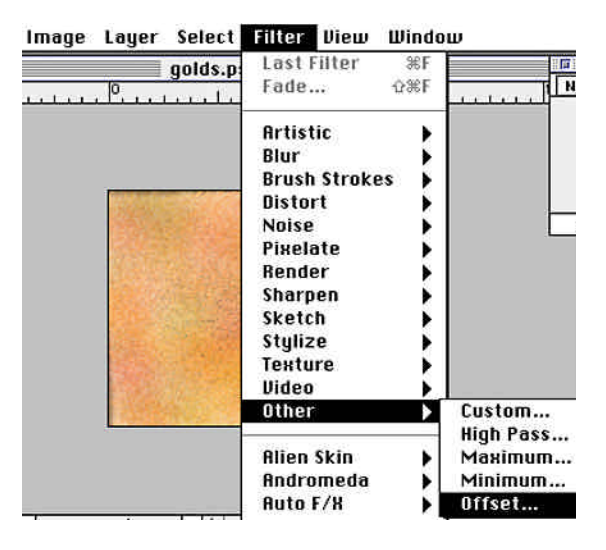

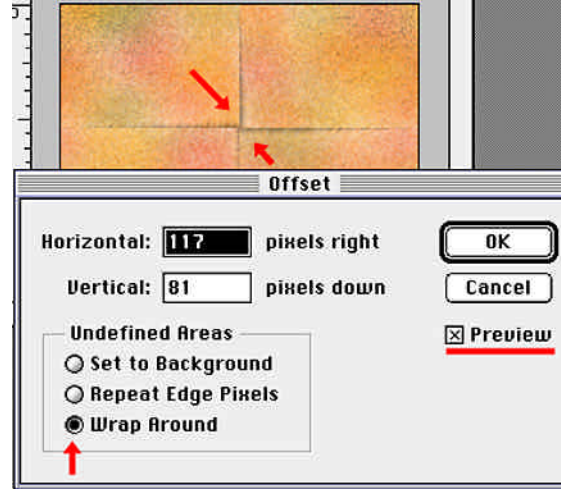

**Page 1 Seamless Background**

## **Photoshop 4.0 Tips & Tricks**

### **3. Sample An Area and Clone Away Seams**

Using the **Rubber Stamp Tool**, sample an area of the image that is similar to, or at least harmonious to, the seam area you are cloning.

Select a **Brush Size** from the **Brushes Window** that is in relation to the clone area.

Changing the **Opacity Setting 2** may help with the cloning process. Experiment with the brush sizes and types along with the opacity to see which creates the best visual effect.

Sample an area of the image.

**a)** Move the cursor over the clone from area.

**b) Hold Down** the **Option key** and **Click** the mouse

button **Once** 8.

**c) Move** your mouse to the **Clone To Area** and paint

over the seam with the **Selected Clone Area** .

**Note**: More than likely, you will have to make numerous samples from many areas of the image to create a smooth cloned seam.

### **4. Export As A GIF89a**

In the **Edit Menu,** drag down to **Export** and over to **GIF89a**. Choose the Interlace option, then choose OK. Name your file, being sure to add the **.GIF** extension.

Make a **Link** in an **HTML** document and test in a browser.

**Below** is what a finished **Seamless** image looks like in Photoshop. At the **Right** is the image tiled in a Web page.

**See it in an actual Web page.**

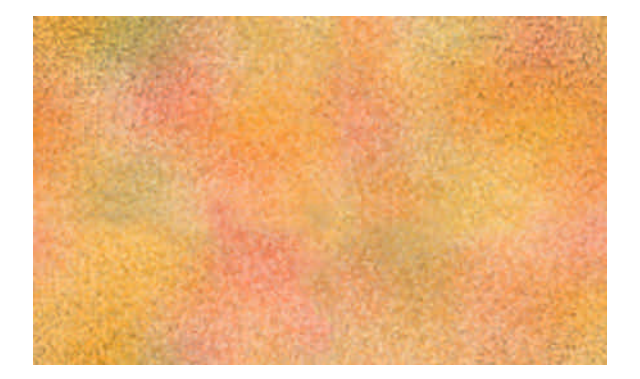

**End Seamless Background** 

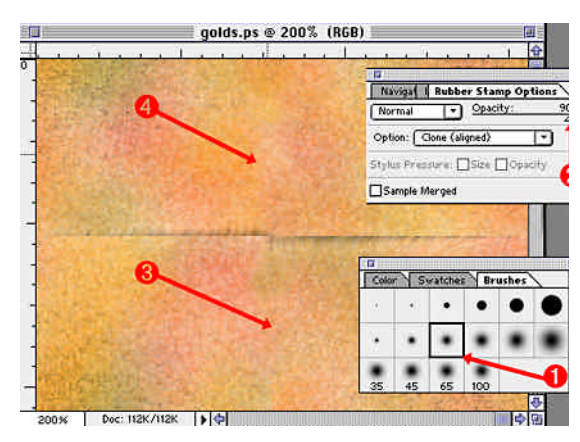

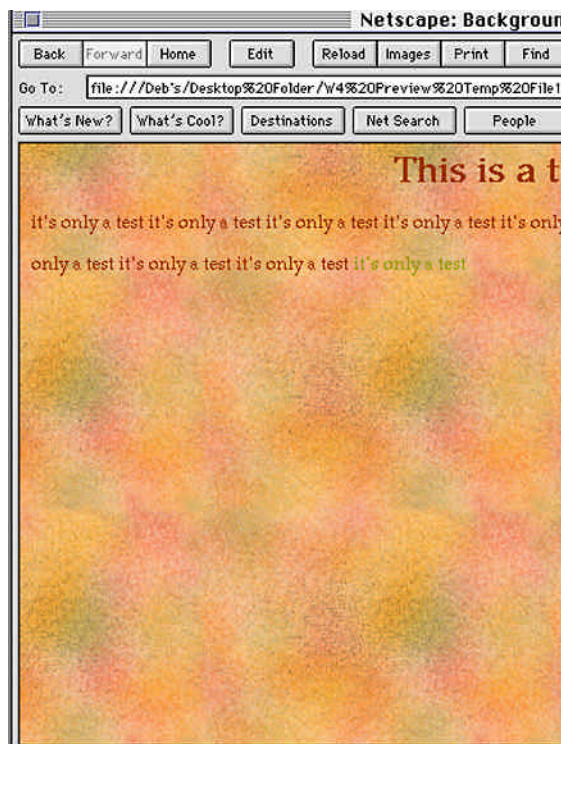